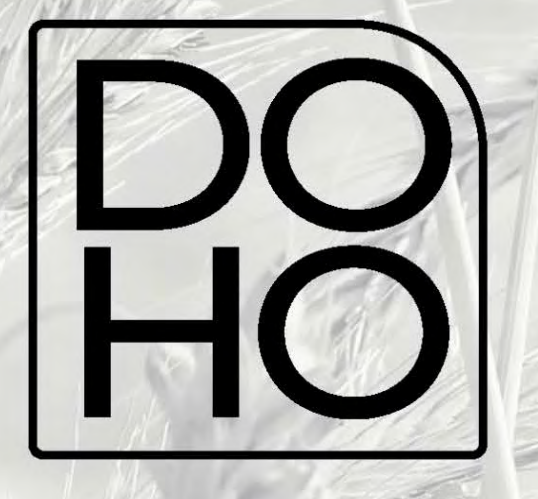

# Installationsanleitung der Berger der Berger der Berger der Berger der Berger der Berger der Berger der Berger doho-flasher Installationsanleitung

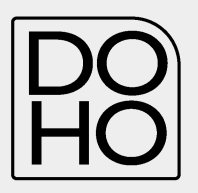

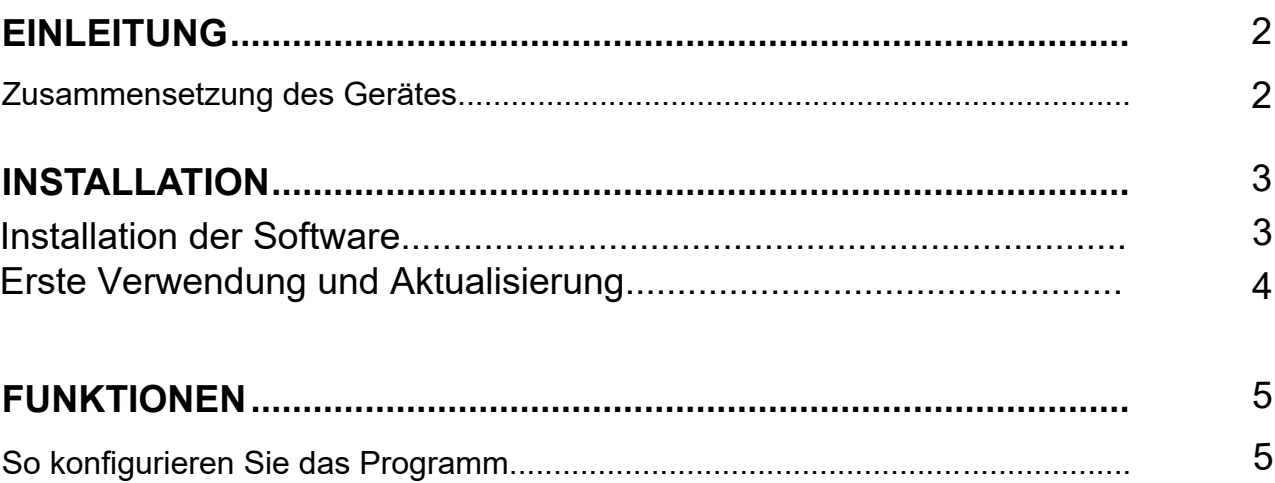

202**3** Ver.: 0**1**

<span id="page-2-0"></span>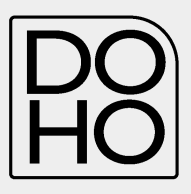

# <span id="page-2-1"></span>2 EINLEITUNG

#### Zusammensetzung des **Gerätes**

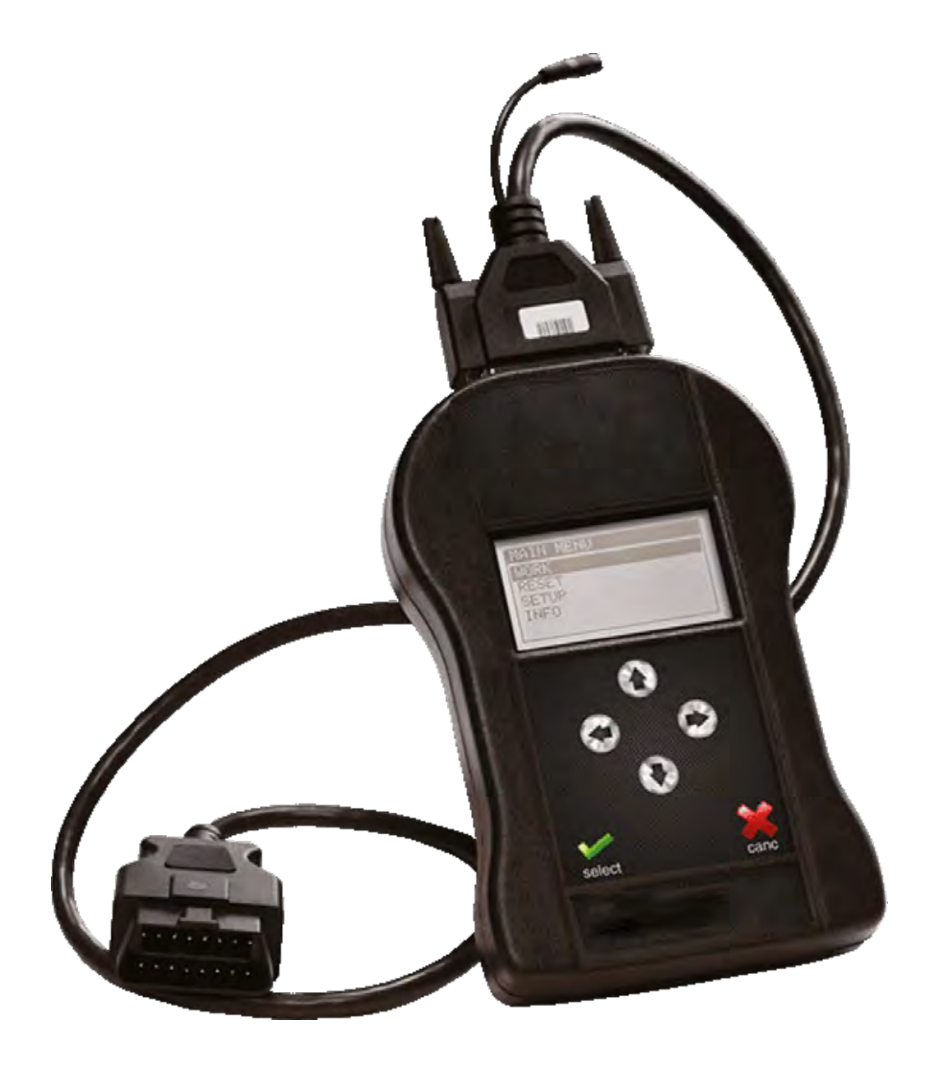

Alle Teile mit der entsprechenden Artikelnummer sind unten aufgelistet.

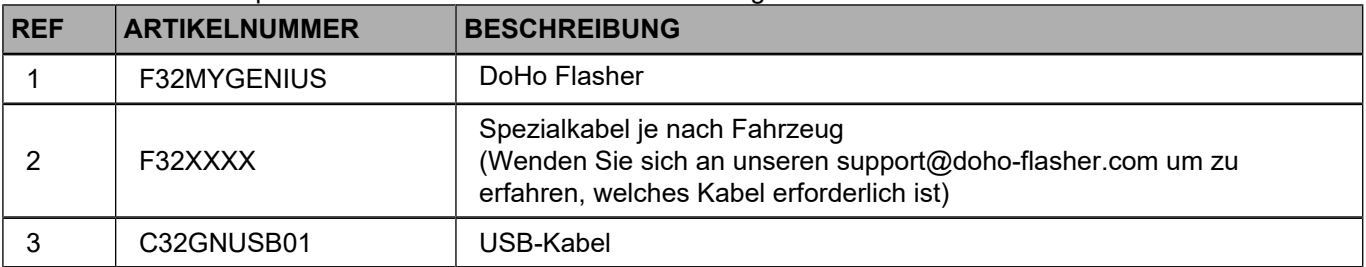

<span id="page-3-0"></span>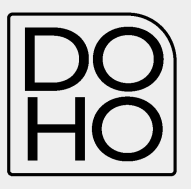

## 3.2 Installation de**r Software am Computer**

1. Laden sie die Software unter folgender Adresse herunter:

https://doho-flasher.com/

2. Führen Sie die Setup-Datei aus und folgen Sie dem angeleiteten Installationsvorgang.

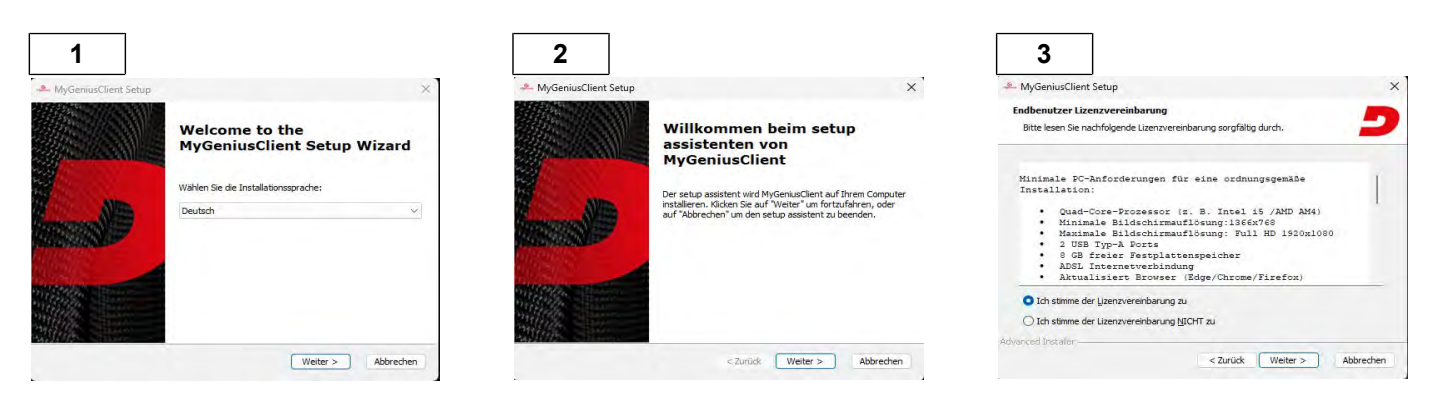

Akzeptieren Sie das von der Software vorgeschlagene Installationsverzeichnis, wählen Sie dann die Sprache für die Installation.

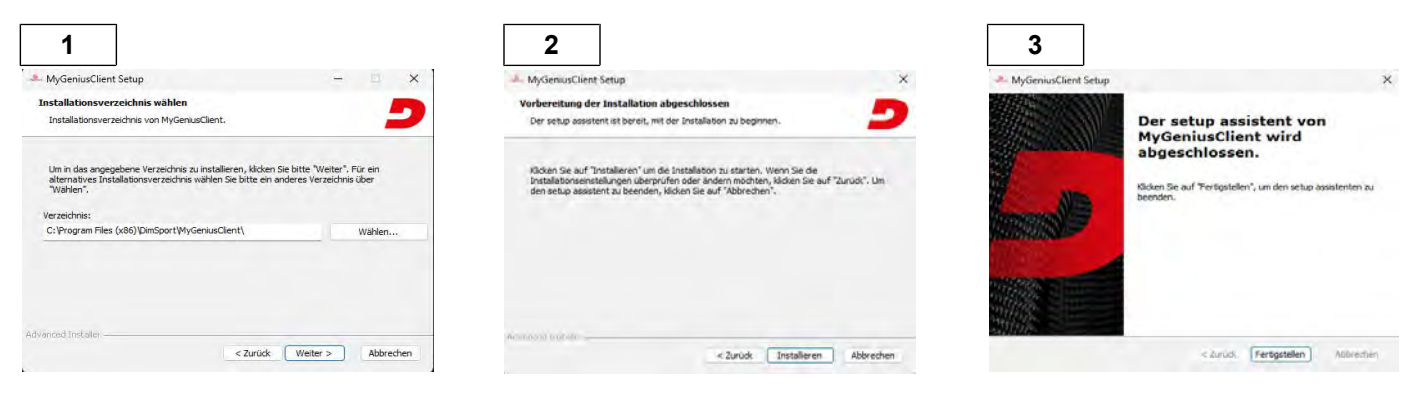

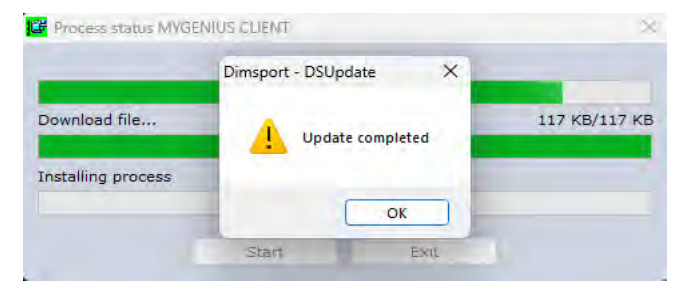

Die Software ist jetzt richtig installiert und einsatzbereit.

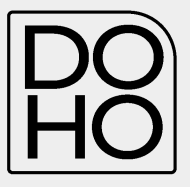

## 3.3 Erste **Anwendung** und Aktualisierung

1. Schließen Sie den DoHo Flasher mit dem mitgelieferten USB-Kabel an den PC an. Der Warten sie bis der DoHo-Flasher sich verbunden hat.

Für eine korrekte Installation des DoHo-Flashers die folgenden Schritte beachten.

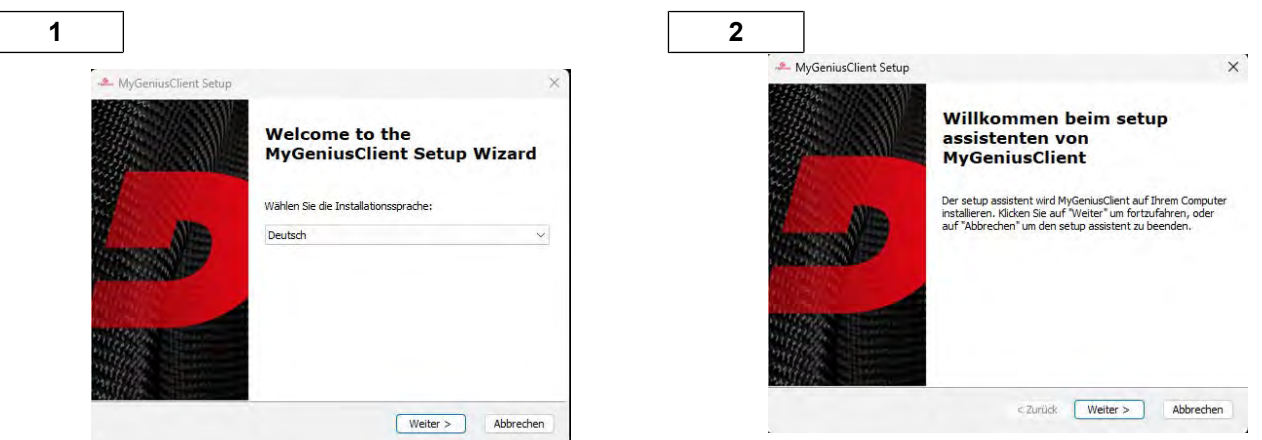

Nach Abschluss dieser Schritte können sie das Programm starten.

Sobald die Software hochgefahren ist, wird eine zwingende Aktualisierung verlangt.

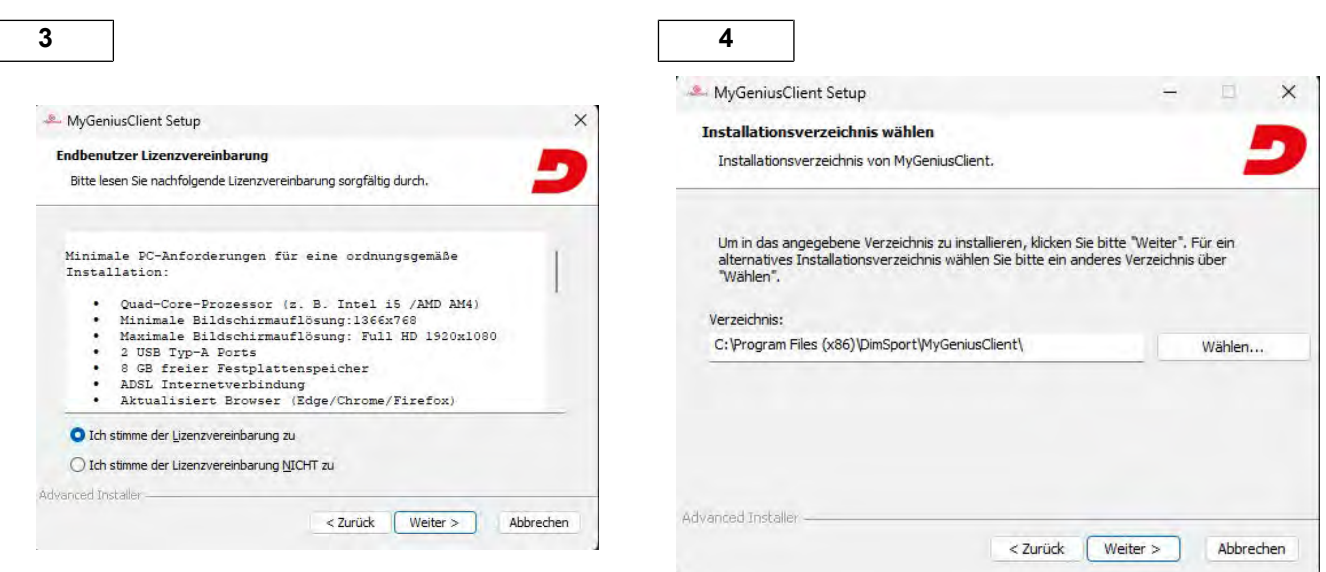

Nach der Aktualisierung sind Software und Flasher richtig eingestellt und es kann mit der Arbeit begonnen werden.

Schließen sie den DoHo-Flasher über das spezielle Kabel an die Diagnosebuchse (OBDII) des Fahrzeugs an. Die Diagnosebuchse befindet sich im Fahrzeug oft unter der Lenkung. Der Einbauort variiert von Marke, Modell, Type.

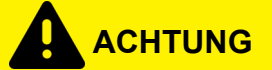

*Das Gerät nicht gleichzeitig an den USB-Anschluss des PCs und an die Diagnosebuchse des Fahrzeugs anschließen, um Lese- und Schreibvorgänge durchzuführen!*

<span id="page-5-0"></span>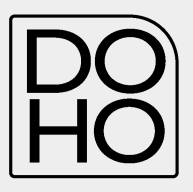

## <span id="page-5-1"></span>4 FUNKTIONEN

#### 4.1 So **richten** Sie d**ie** Date**nübertragung ein.**

1. Wählen Sie den Punkt OPTIONEN aus dem Menü DATEI**. (**Damit kann die ausgelesene Datei zum Support geschickt werden)

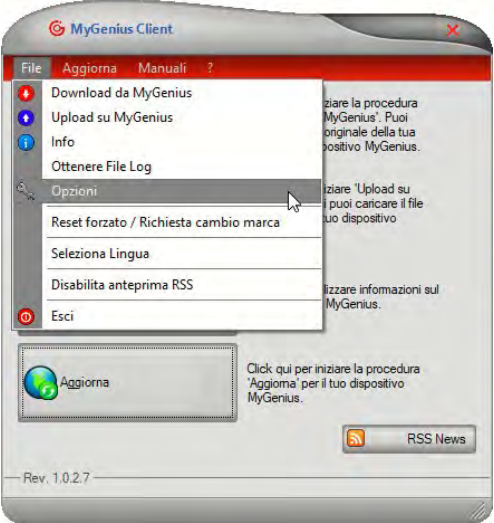

2. Wählen Sie die Einstellung **manuell** für den Dateiaustausch

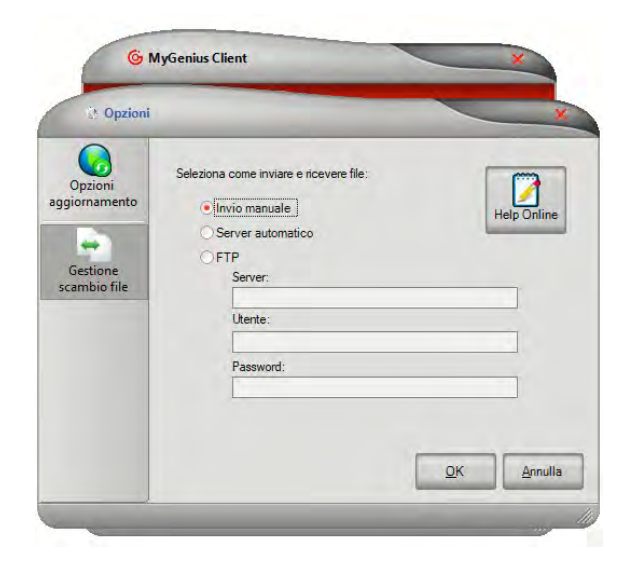